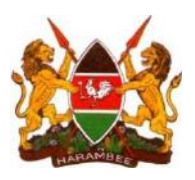

# **REMOTE LOGIN SOP**

*Step by step walkthrough on Remote Login using the NASCOP EID/VL LAB System*

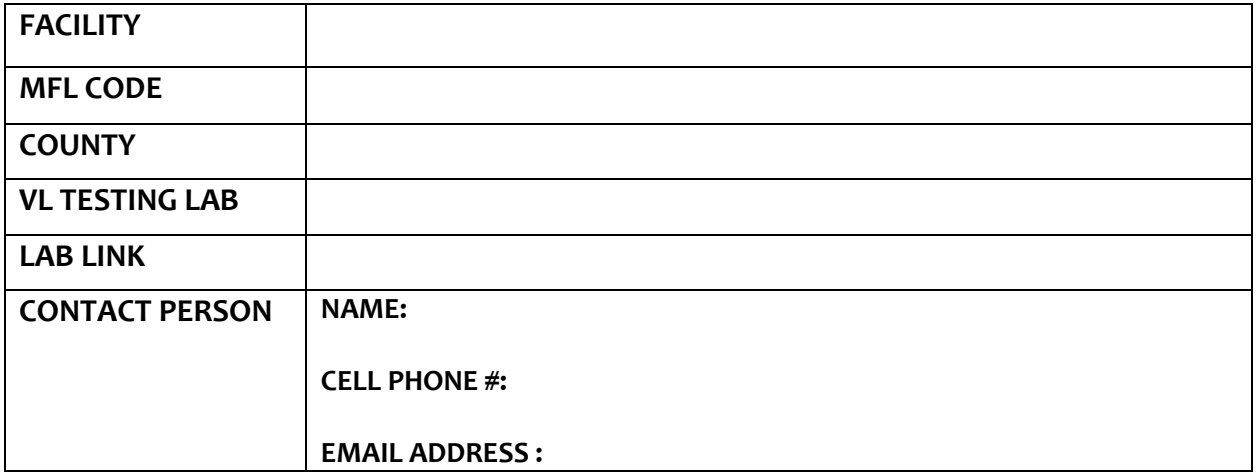

#### **REMOTE LOGIN SOP**

#### **Definition**

*Remote Login is system functionality that enables facilities to Log / Register samples at the facility level onto the testing lab's LIMS, Monitor testing progress, view results and retrieve historical results.* 

#### **Background**

#### **Objective of Viral load remote login**

- To improve quality of HIV VL data entry.
- To reduce results turnaround time (From sample collection to results dispatch back to the requesting facility).
- To make results available to clinicians in a timely manner hence improving patient care.
- To reduce transcription and rejection errors.

#### **HOW TO LOGIN**

The remote login link will be provided as this is specific to the various testing labs. This is a generic SOP

Г

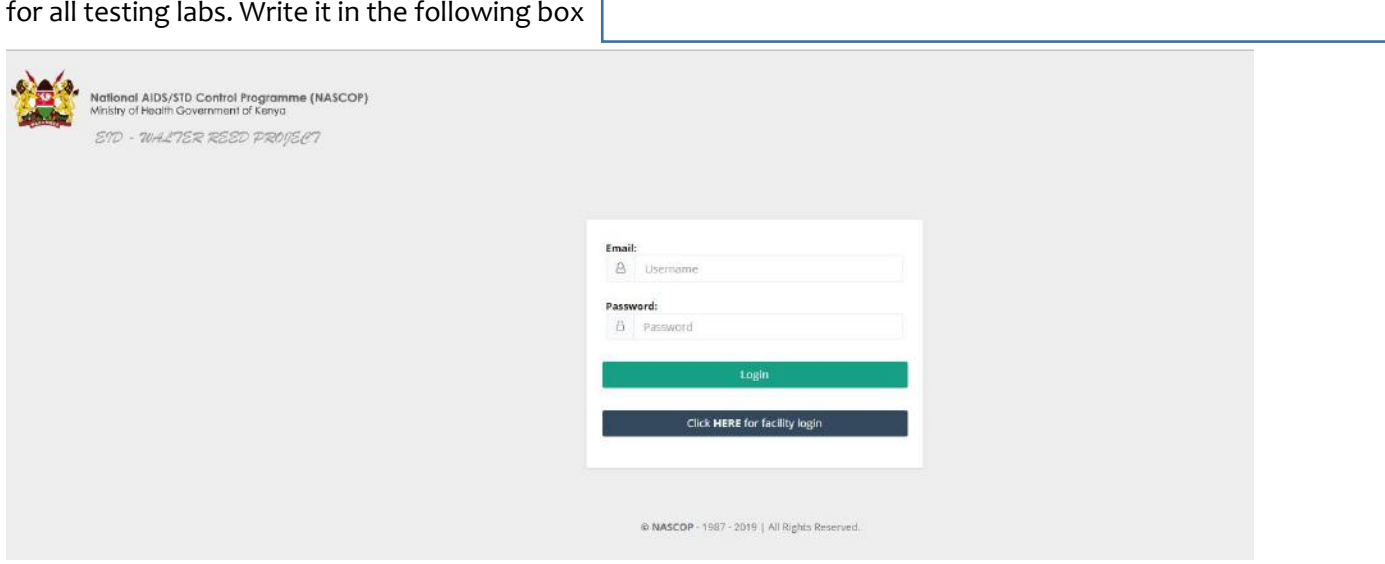

To log in, you select your facility by either keying in the facility name or MFL code and using a valid batch no for that facility.

*NB: You can get a batch number from recent results (last 3 months).* 

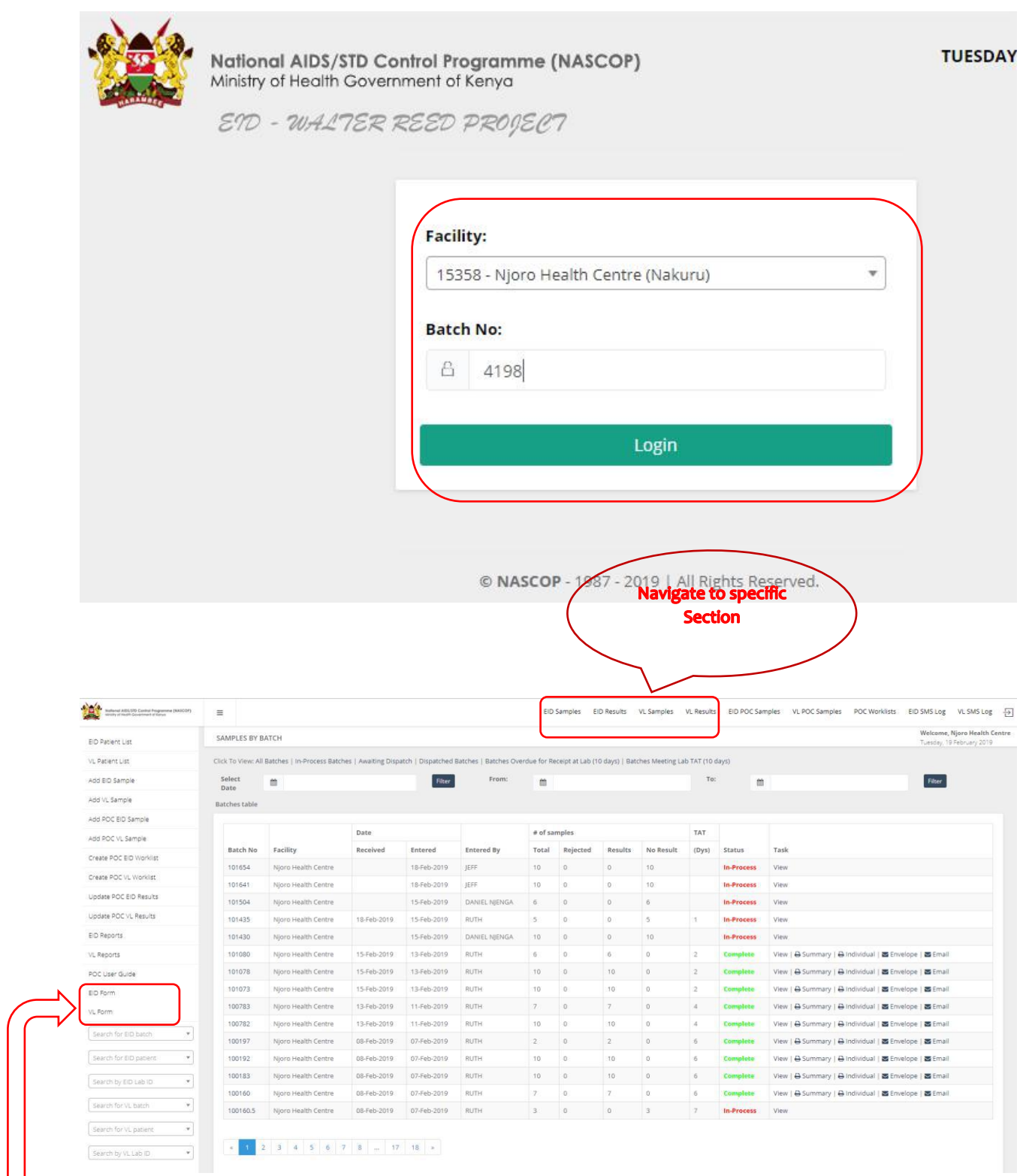

### **DOWNLOAD OF STANDARD FORMS**

You Can Download the Latest VL and EID request forms from the system by clicking on the following

links.

*NB: Only use the latest forms since most fields are coded in the system using the latest form that might be different in the older forms.*

#### **Searching for Results**

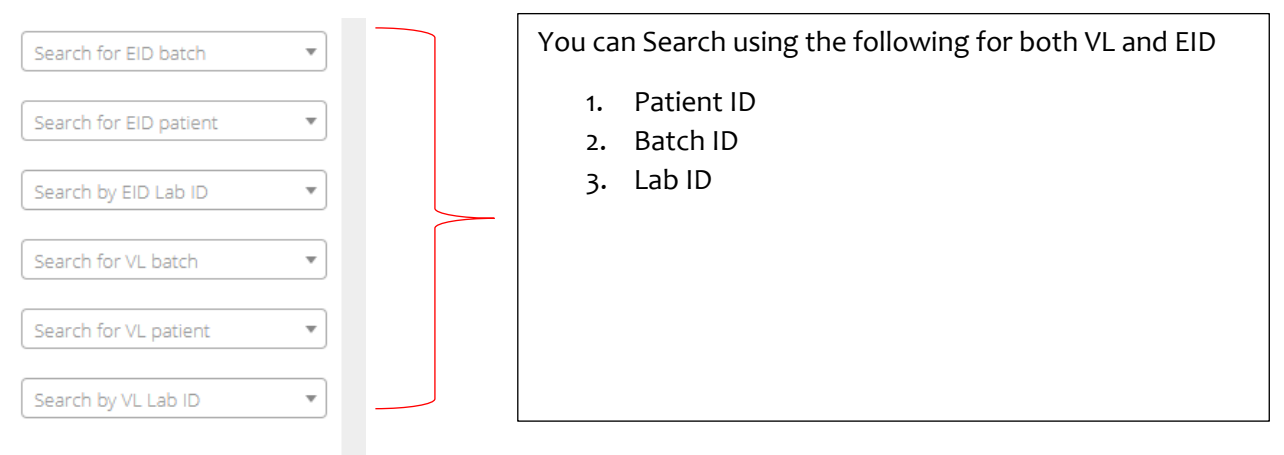

#### SAMPLE LOGIN

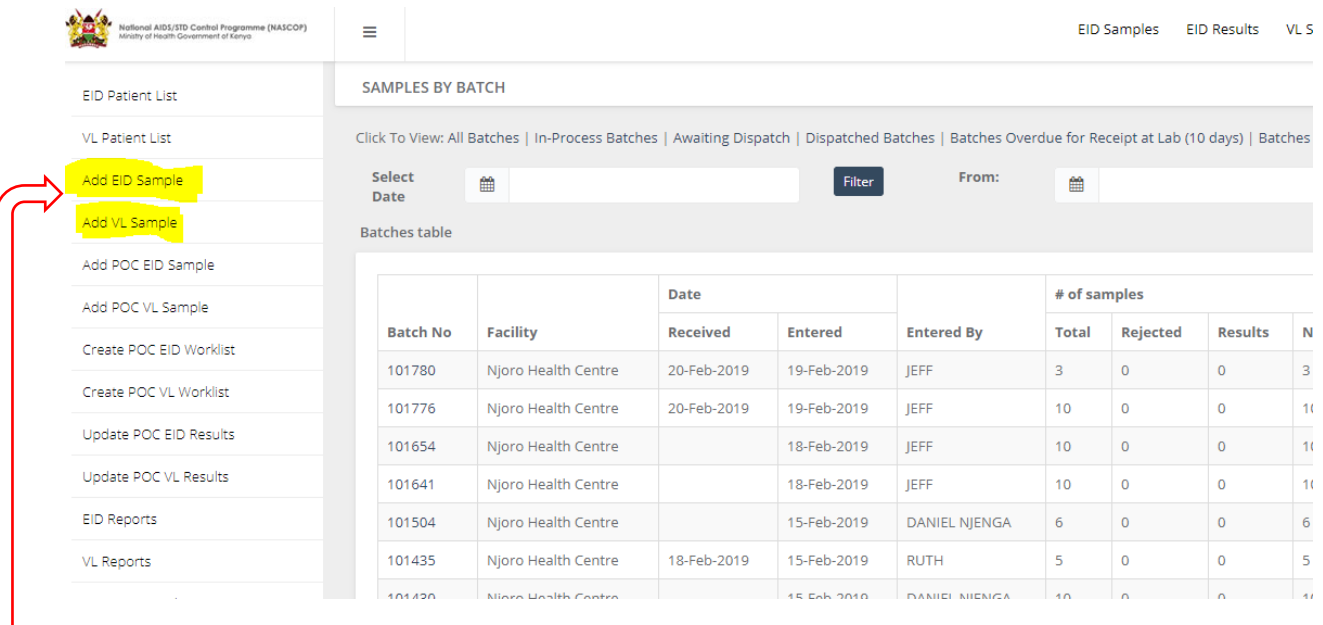

Click on the **highlighted** links to register an EID or VL sample.

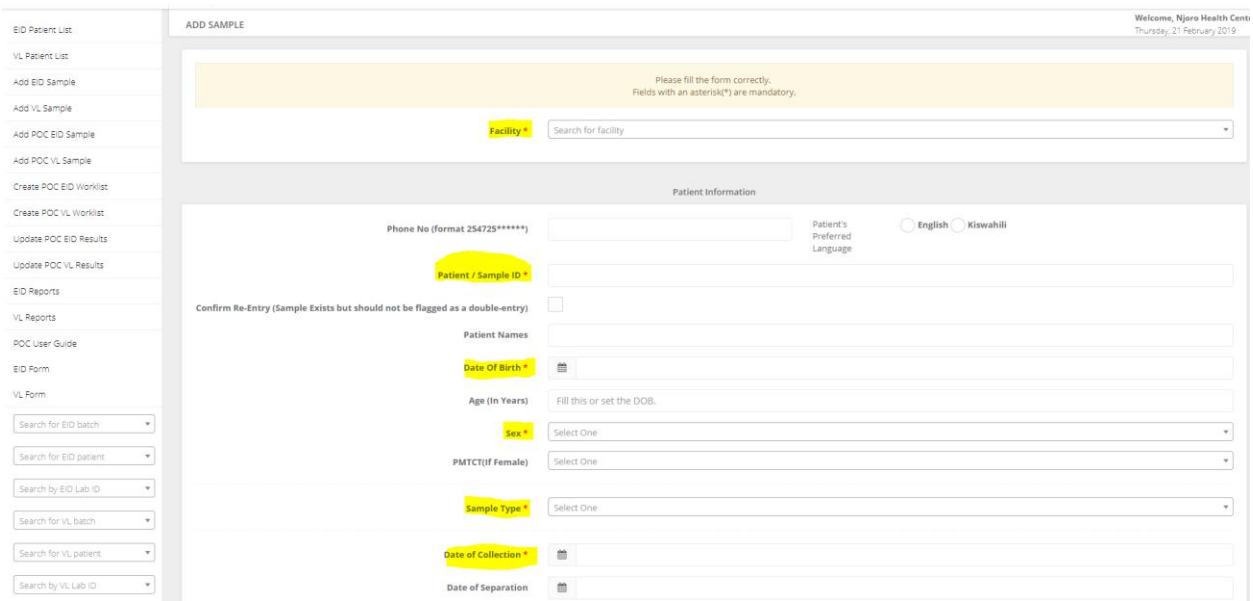

*All the fields with Asterisk (\*) are mandatory fields and Must be filled before adding the sample.*

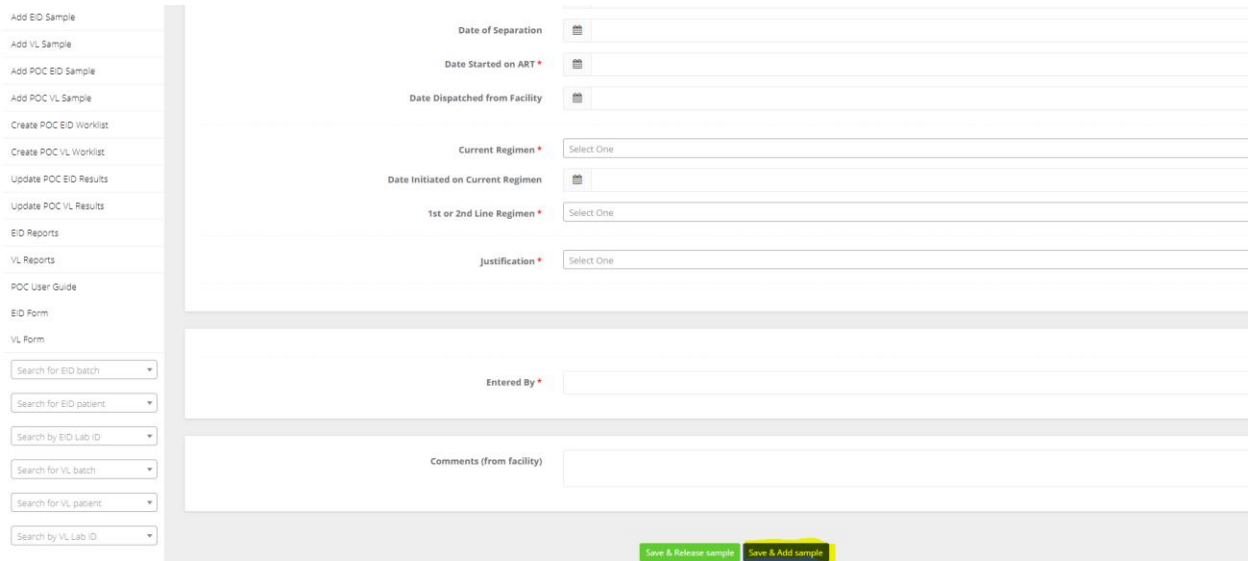

After completing the form, You click on Save *& Add sample* if you have another sample to register; Or *Save and Release* if you are done with sample registration and the samples in the batch are less than 10.

**NB:** A batch has the following characteristics.

- 1. Contains Min of 1 sample and Maximum of 10 samples
- 2. Contains Samples from the same facility
- 3. Contains samples logged in on the same day
- 4. Contains samples Logged in by the same person.

#### SAMPLE EDIT

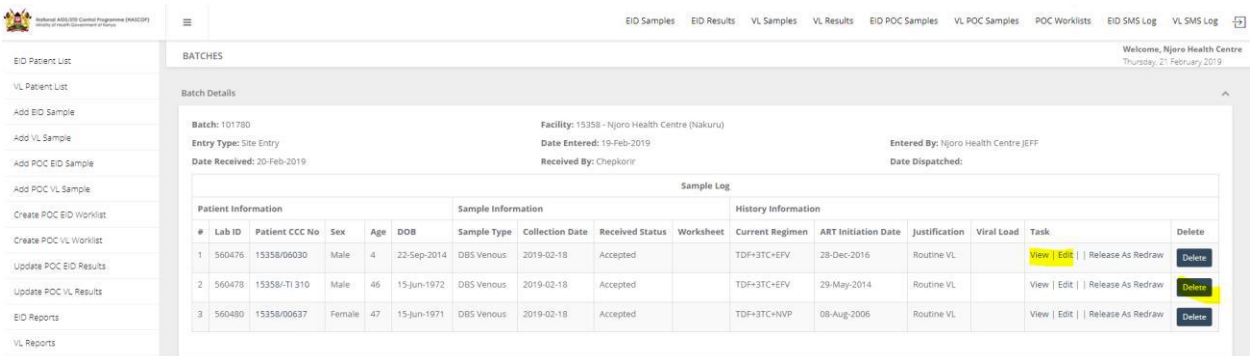

While in the Sample Batch…. Click on the **View or Edit** button to open the sample record

Sample Record opens. Make the changes and then click on **Update Sample**

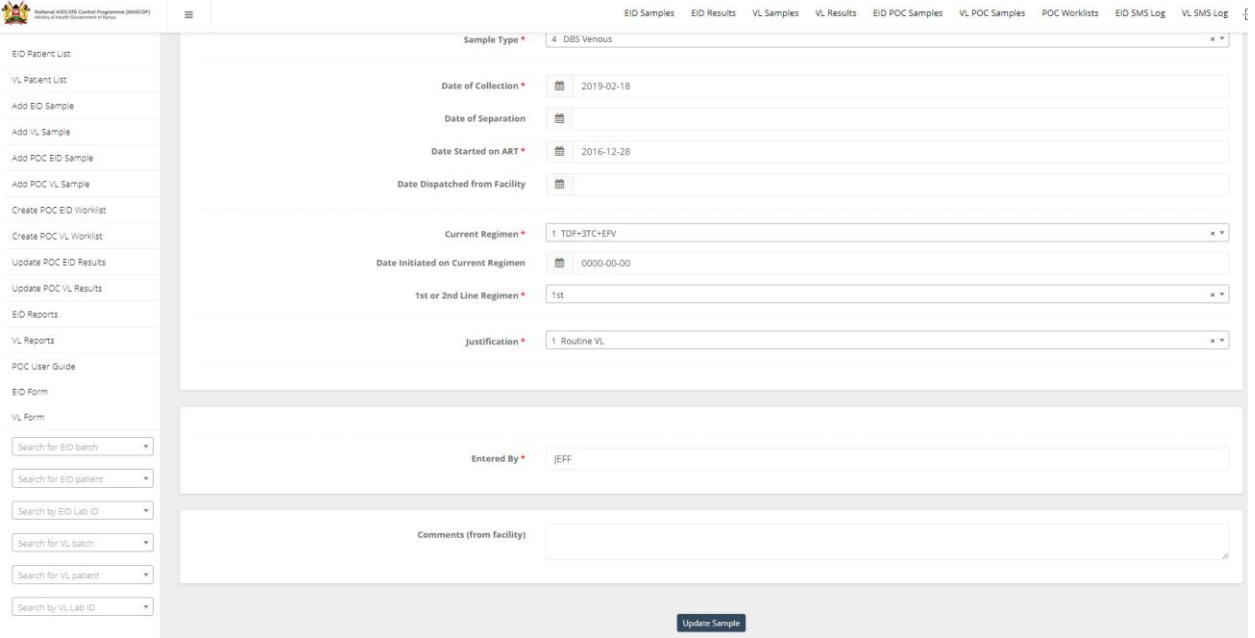

#### **REGISTER SAMPLES FOR OTHER FACILITIES**

If a facility is a hub, then it can be able to log samples for peripheral sites. The system allows the hub to register the sample within their account without the need to log out and log in with credentials for the specific peripheral facility. This will enable the facility to view and monitor samples that they logged in despite them being from other facilities.

To be able to do this, the user will need to **Cancel and Release** the system from their current batch. Click on Add VL / EID sample and follow the steps as earlier indicated. The only difference is that, Under the facility tab, ensure that you select the facility you want to register the sample for.

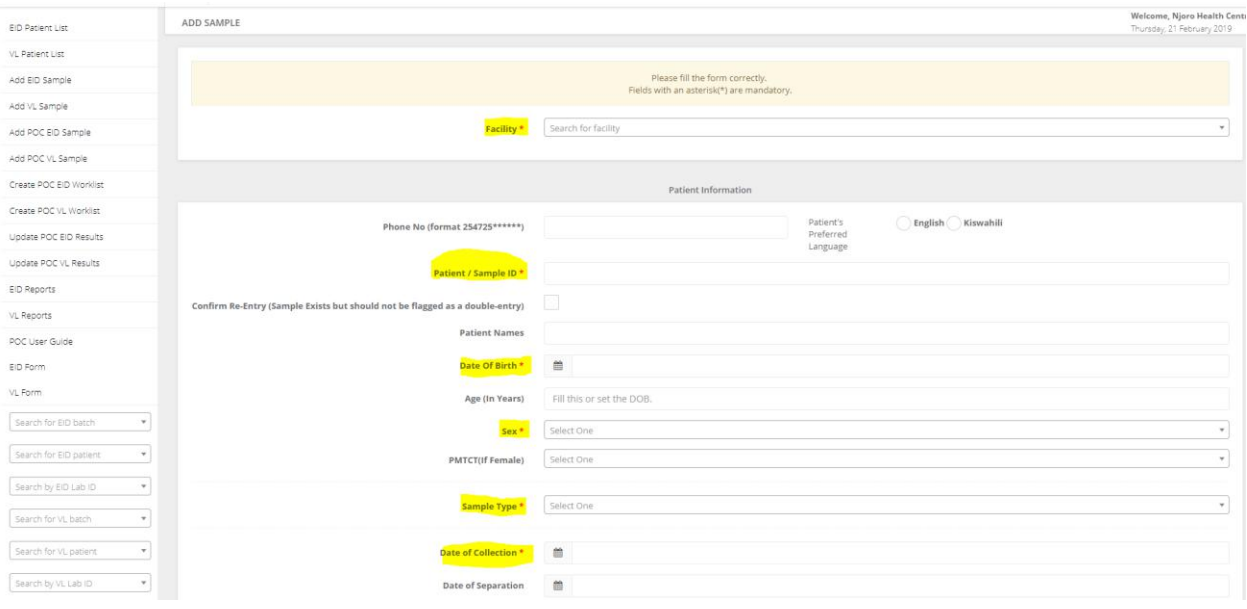

#### **PRINT RESULTS**

## You can either Print *Results Summary* or the *Individual Results*

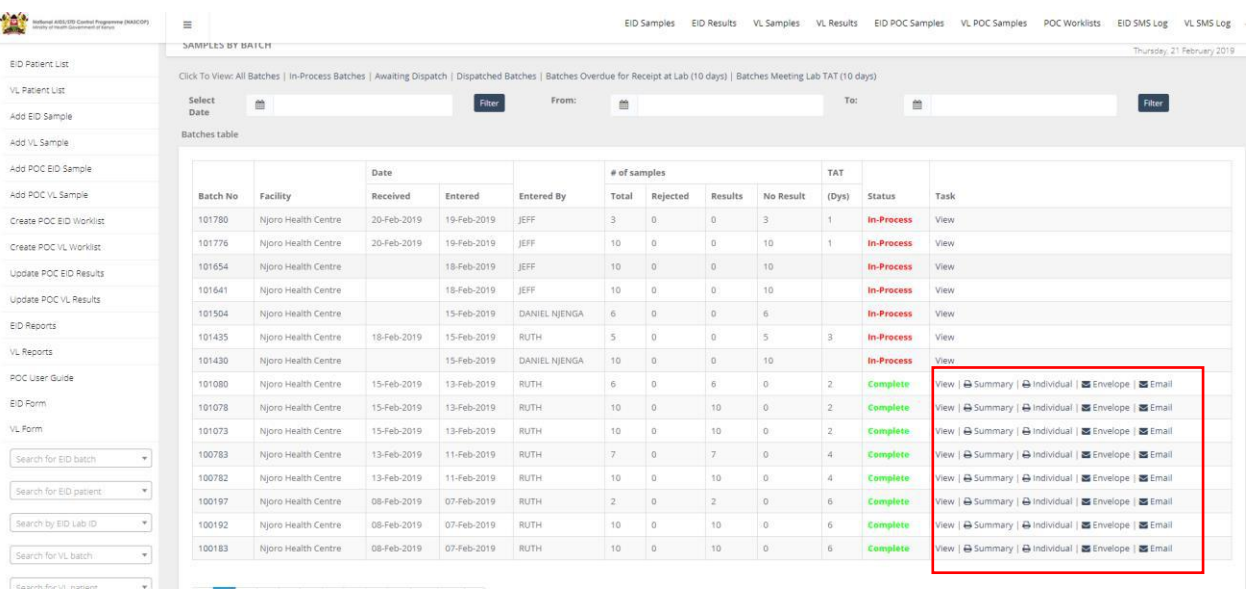

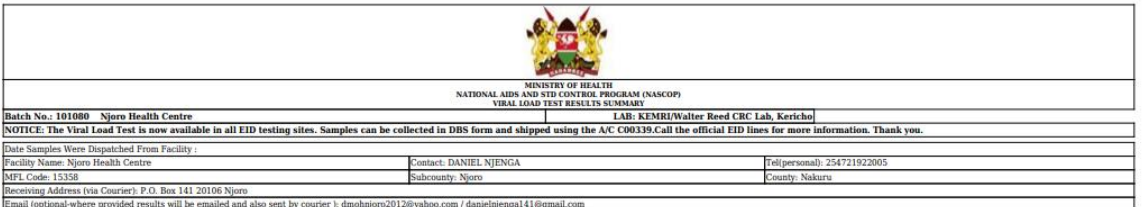

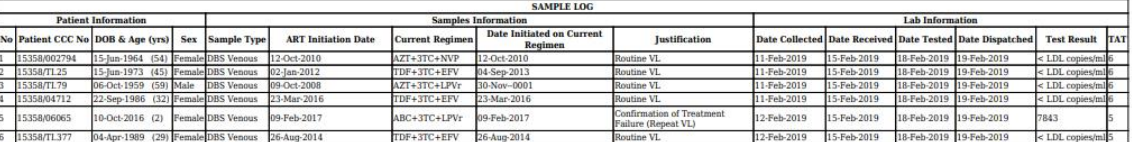

Result Reviewed By: Kenduiywa Lynn Date Reviewed:  $18\mbox{-}\mathbf{Feb}\mbox{-}2019$ 

NOTE: Always provide the facility's up-to-date email address(es) and mobile number(s) on the sample requisition form so as to get alerts on the status of your samples.<br>To Access & Download your current and past results go

#### **LAB CONTACTS**

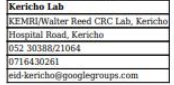

Summary Report will be downloaded.

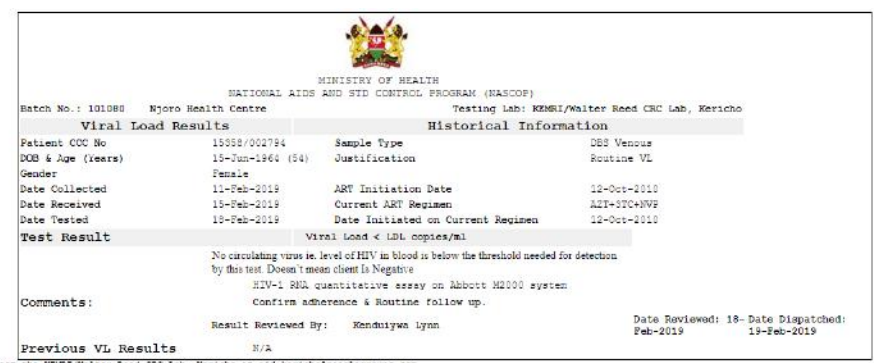

If you have questions or problems regarding samples, please contact the KBBI/Walter Reed CRO Lab, Nericho at eid-kericho@googlegroups.com<br>To Access & Download your current and past results go to : https://eiddach.naecsp.er

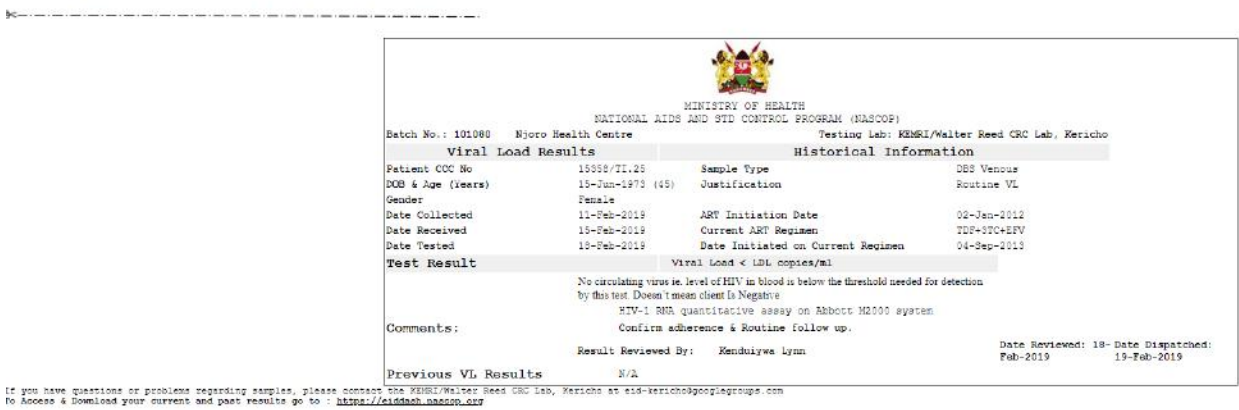

This is Sample Individual report from the system

#### **LOGOUT**

After you are through with the system, Logout using the logout button on the right top corner of the screen.

#### $\begin{picture}(180,10) \put(0,0){\line(1,0){10}} \put(0,0){\line(1,0){10}} \put(0,0){\line(1,0){10}} \put(0,0){\line(1,0){10}} \put(0,0){\line(1,0){10}} \put(0,0){\line(1,0){10}} \put(0,0){\line(1,0){10}} \put(0,0){\line(1,0){10}} \put(0,0){\line(1,0){10}} \put(0,0){\line(1,0){10}} \put(0,0){\line(1,0){10}} \put(0,0){\line(1,0){10}} \put(0$ EID Samples EID Results VL Samples VL Results EID POC Samples VL POC Samples POC Worklists EID SMS Log VL SMS Log Đ SAMPLES BY BATCH EID Patient List Click To View: All Batches | In-Process Batches | Aw ing Dispatch | Dispatched Batches | Batches Overdue for Receipt at Lab (10 days) | Batches Meeting Lab TAT (10 days) VL Patient List Add ED Sample Select<br>Date **11** Filter From:  $\mathsf{To}:$  $\blacksquare$  $\equiv$ Filter Add VL Sample Batches table Add POC EID Sample  $\#$  of samples  $_{\rm TAT}$ Date Add POC VL Sample Entered By Total Rejected Results No. Result (Dys) Status Batch No Facility Received  ${\small \texttt{Interest}}$ Task Create POC EID Worklist 101780 Njoro Health Centre 20-Feb-2019 19-Feb-2019 JEFF 3 0 0 3 1 In-Process View

------------------------------------------------------------------------

**End**